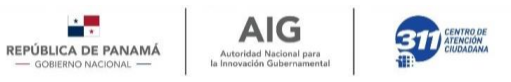

# PIN para Cédulas

### Procesos de Asistencia a Ciudadano

Marzo 2020 v1.0

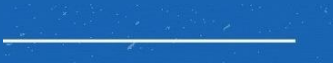

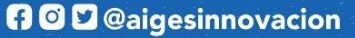

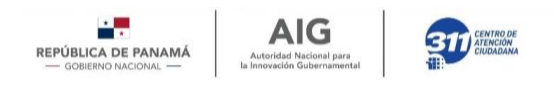

### Acerca del PIN de Cédula

El PIN de la Cédula es un código de 4 Dígitos (0 al 9) que debe utiliza para confirmar cada compra que realice con su Vale Digital.

El usuario creará

- Método de Autoregistro: El beneficiario de un programa realiza el proceso a través de la página de www.panamadigital.Gob.pa
- Atención a un Centro de Atención Presencial: El beneficiario de un programa realiza el proceso asistiendo en persona a un Infoplaza (puede ubicar las direcciones en www.infoplazas.org.pa/infoplazas)

El contenido de ésta documentación se presenta con el objetivo de instruir al ciudadano en los procesos requeridos en el manejo del Pin de Cédula para los programas de la Oficina de Beneficios Digitale de la AIG, incluyendo:

- Cómo se crea el PIN de Cédula?
- Cómo se cambia la Contraseña de usuario?
- Cómo se cambia el PIN?

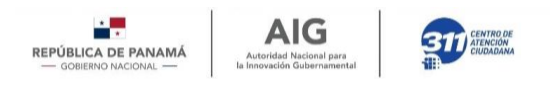

### Línea de Comunicación

Se autoriza el uso de éste material bajo las siguientes condiciones:

- El propósito de éste material es de orientar en el proceso y pasos a acciones de usuario para el manejo del PIN de Cédula.
- De uso exclusivo para temas relacionados a Vale Digital u otro programa relacionado, y debe ser de autorización explícita por AIG.
- El comercio afiliado a los programas de la Oficina de Beneficios Digitales, podrá poner su logo para propósito de divulgación de éste contenido.
- Se debe Incluir el logo de AIG.
- Queda entendido que el siguiente material puede ser modificado sin previa notificación, por lo que es responsabilidad del usuario el consultar sobre las actualizaciones de los procesos aquí definidos.

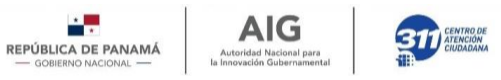

# **¿Cómo crear mi PIN?**

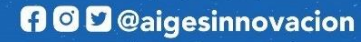

#### Paso 1: Accede a través de www.panamadigital.gob.pa

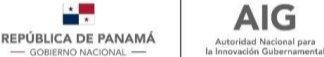

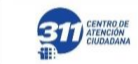

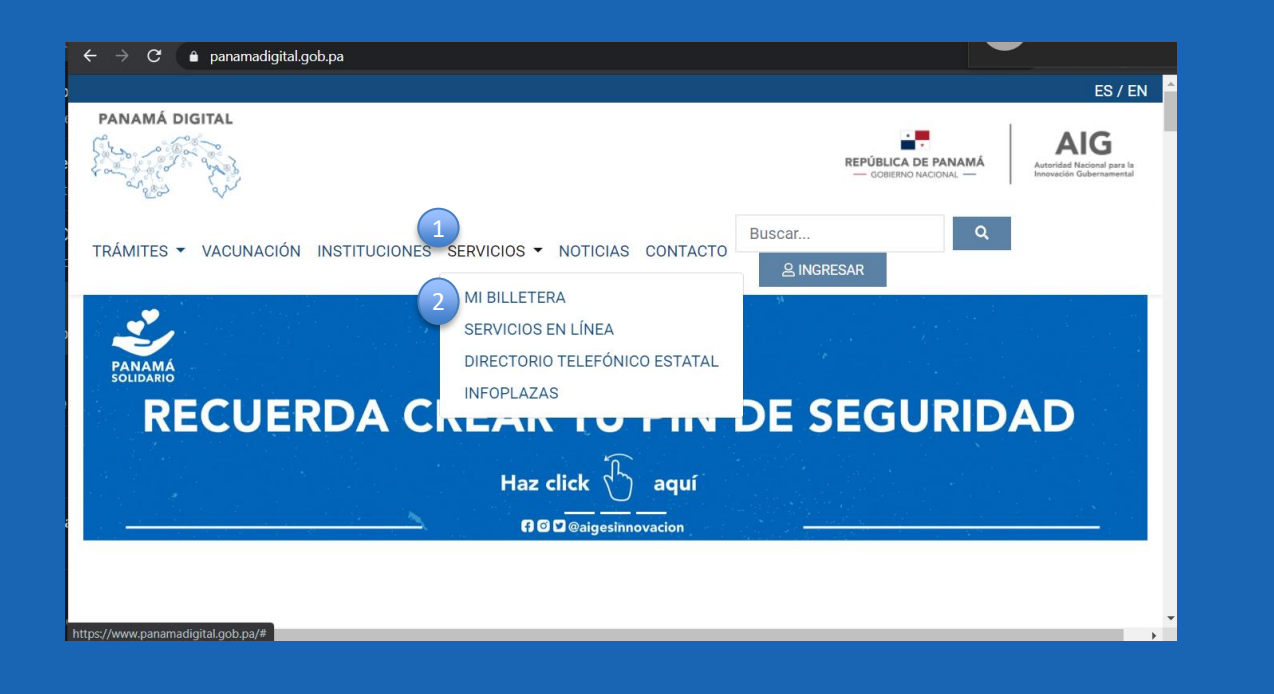

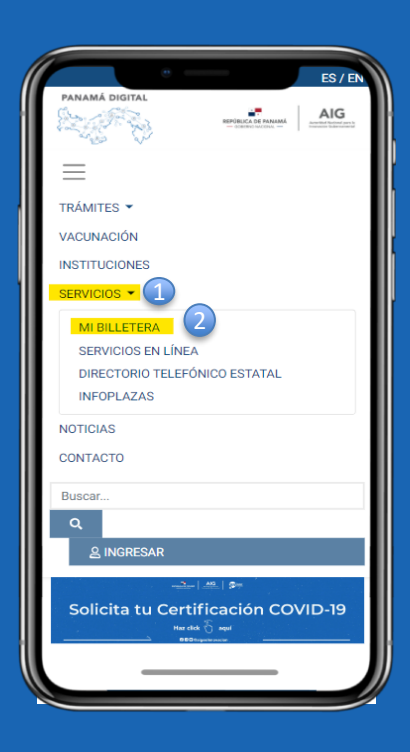

**AIG** 

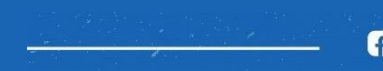

REPÚBLICA DE PANAMÁ  $-$  GOBIERNO NACIONAL  $-$ 

**AIG** 

Autoridad Nacional para<br>la Innovación Gubernamental

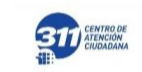

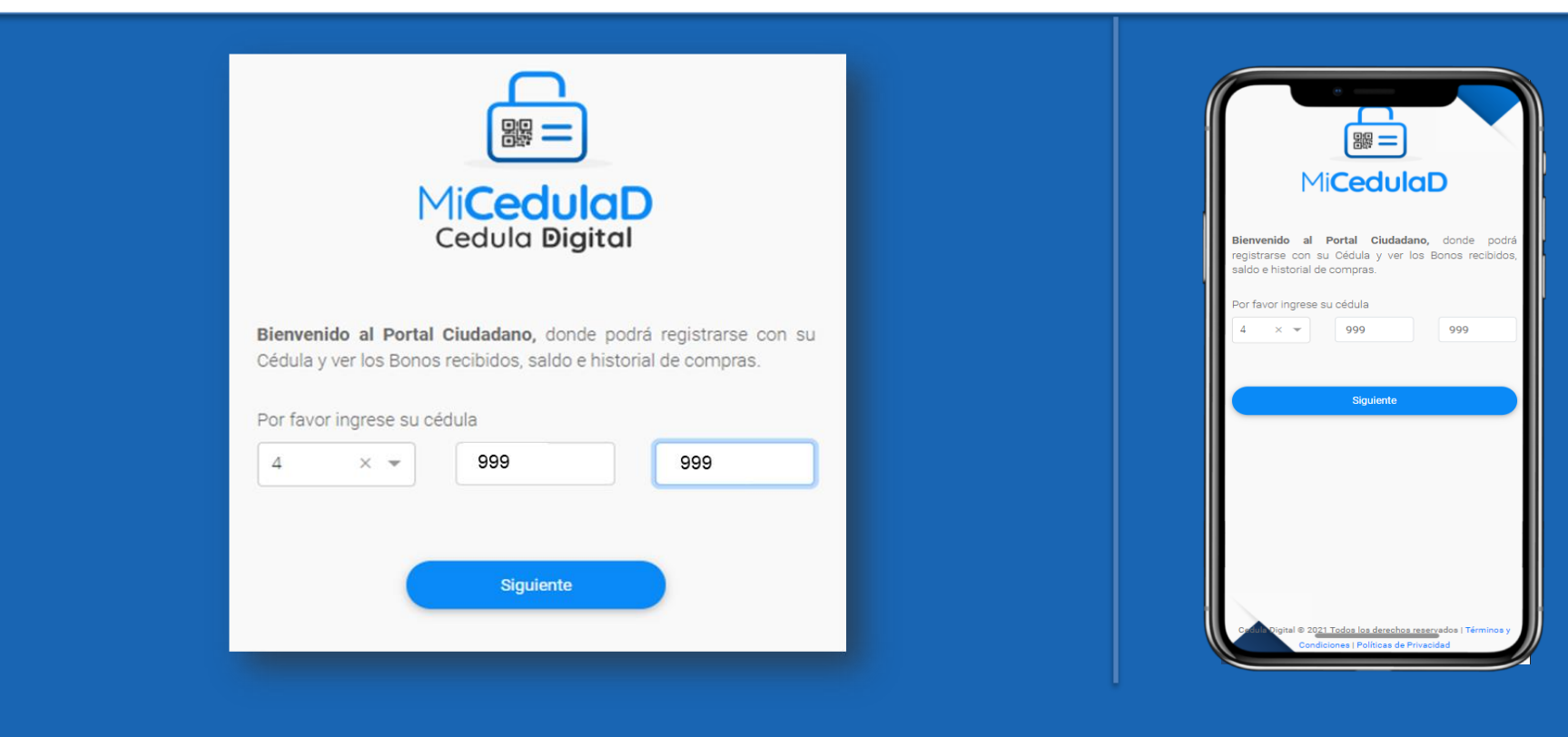

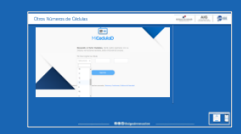

**no** Deaigesinnovacion

#### Pantalla de validación humana

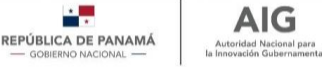

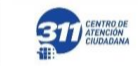

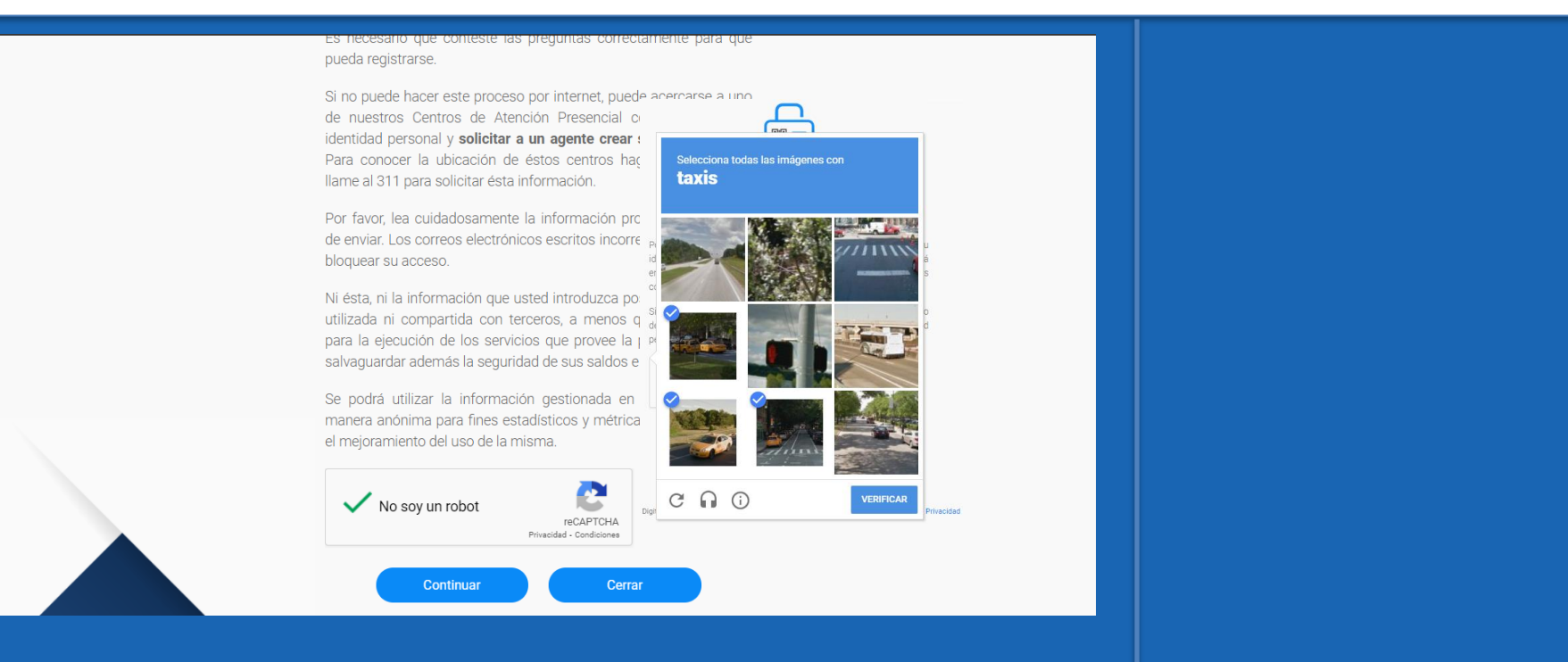

- Usuario marca la cajilla "No soy un robot"
- Puede aparecer la validación por figuras

#### Pantalla de Preguntas

REPÚBLICA DE PANAMÁ - GOBIERNO NACIONAL -

AIG

Autoridad Nacional para<br>la Innovación Gubernamental

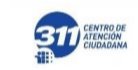

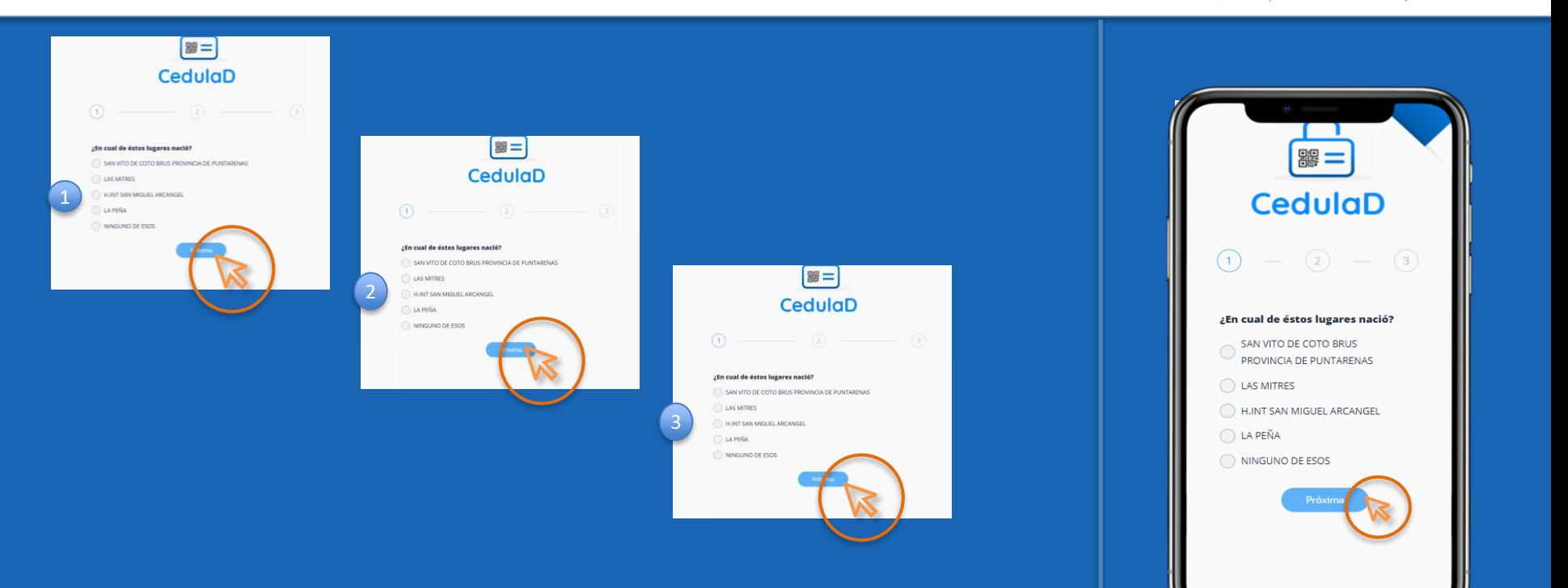

- El ciudadano contesta las 3 preguntas de seguridad correctamente, son datos personales.
- "NINGUNA DE LAS ANTERIORES" es una respuesta válida.
- Cuenta con 2 intentos por día. Si falla, debe esperar hasta el día siguiente

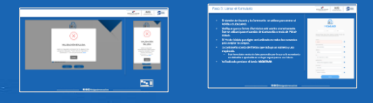

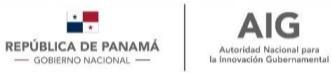

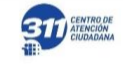

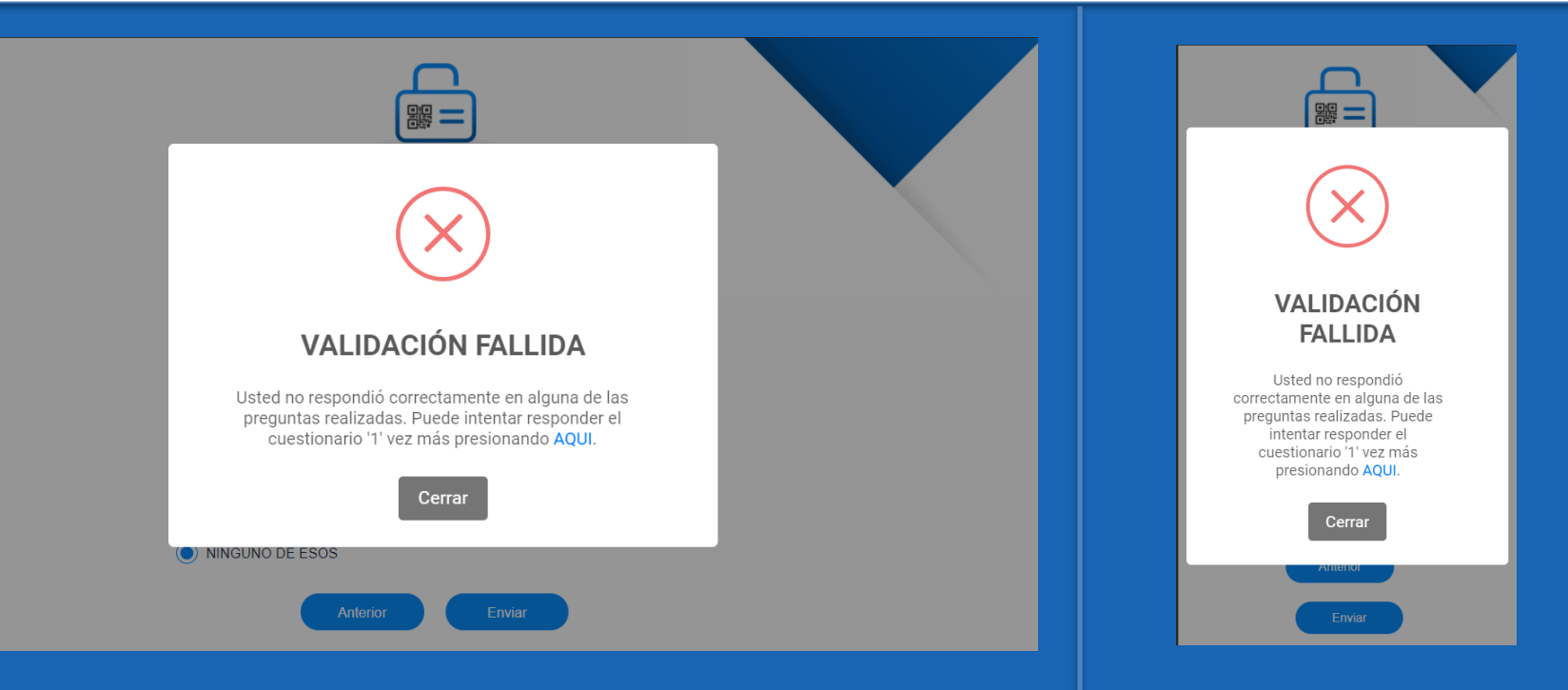

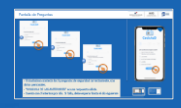

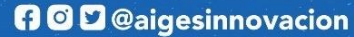

#### Paso 3: Llenar el formulario

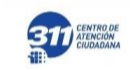

- El *Nombre de Usuario* y la *Contraseña* se utilizan para entrar al PORTAL CIUDADANO.
- Verifique que su *Correo Electrónico* esté escrito correctamente. Éste se utilizará para el cambio de Contraseña o envío de *PIN de Cédula*.
- El PIN de Cédula que digite será utilizado en todos los comercios para aceptar la compra.
- La contraseña consta de 8 letras que incluya un número y una mayúscula.
	- Este formulario consta de datos personales por lo que se le recomienda no olvidarlos o apuntarlos en un lugar seguro para su uso futuro.
- Ya finalizado presione el botón **REGISTRAR**

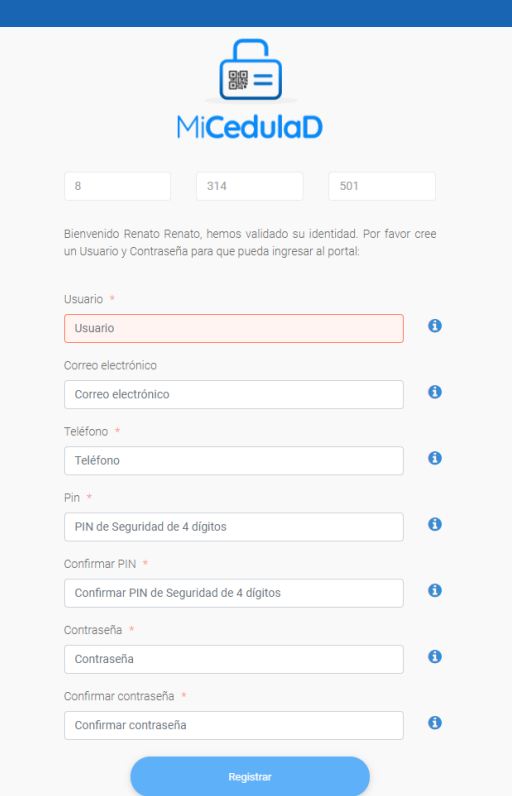

#### Técnicas para recordar

REPÚBLICA DE PANAMÁ GORIERNO NACIONAL

Autoridad Nacional para

Innovación Gubernamen

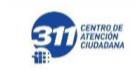

- Utilice partes de cosas que ya conoce
	- Para el PIN puedo utilizar puedo utilizar los 4 números del centro/inicio/final de mi teléfono (6675-2200)… 7522
	- Para el Nombre de Usuario puedo utilizar Mi Nombre + mi número de teléfono… renato7522
	- Para la Contraseña, puedo utilizar la marca de mi carro + mi año de nacimiento… Ferrari2000

#### Paso 4: Ingrese a CédulaD ya registrado

REPÚBLICA DE PANAMÁ - GORIERNO NACIONAL

AIG

Autoridad Nacional para

a Innovación Gubernamenta

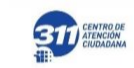

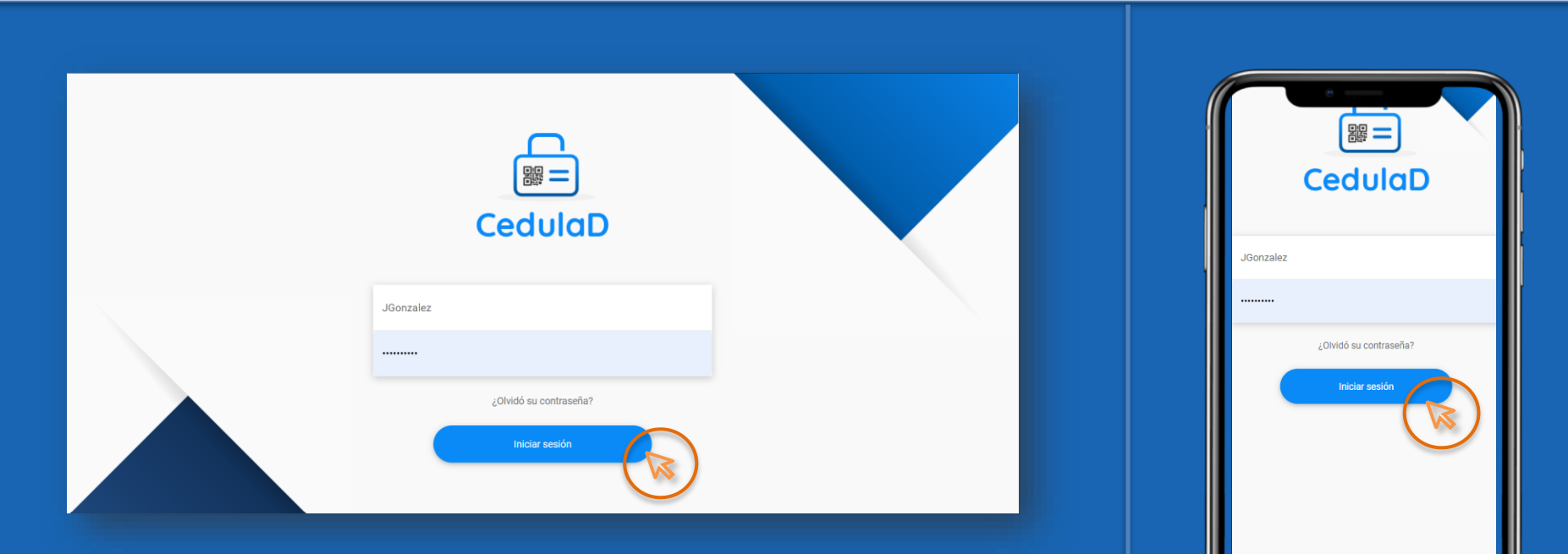

**El Ciudadano vuelve a ingresar a la página e inicia sesión con su Nombre de Usuario o Correo Electrónico y Contraseña anteriormente registrados así ya tiene acceso a la plataforma.**

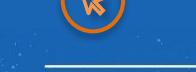

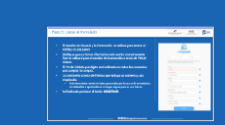

**n**OD@aigesinnovacion

#### Paso 3: Llenar el formulario

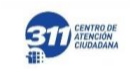

Éste proceso es únicamente necesario para todos aquellos que son beneficiaros actuales del bono solidario.

- El *Nombre de Usuario* y la *Contraseña* se utilizan para entrar al PORTAL CIUDADANO.
- Verifique que su *Correo Electrónico* esté escrito correctamente. Ése se utilizará para el cambio de Contraseña o envío de *PIN de Cédula*.
- El PIN de Cédula que digite será utilizado en todos los comercios para aceptar la compra.
- La contraseña consta de 8 letras que incluya un número y una mayúscula.
	- Este formulario consta de datos personales por lo que se le recomienda no olvidarlos o apuntarlos en un lugar seguro para su uso futuro.
- Ya finalizado presione el botón **REGISTRAR**

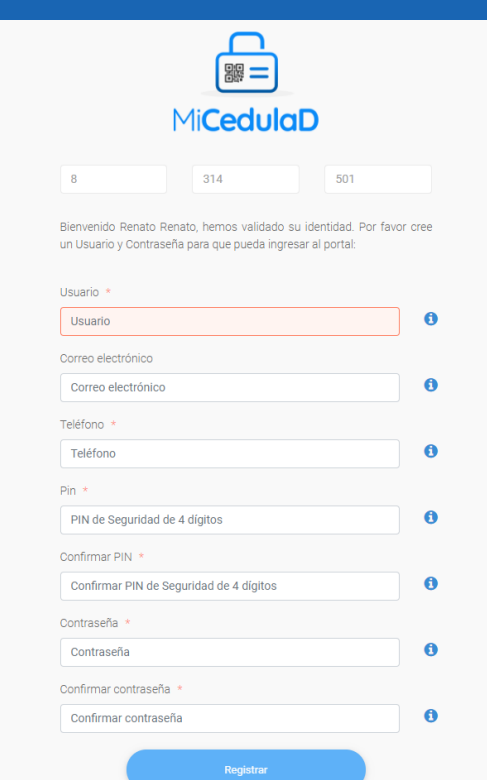

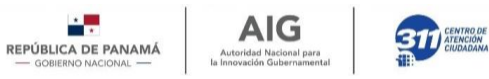

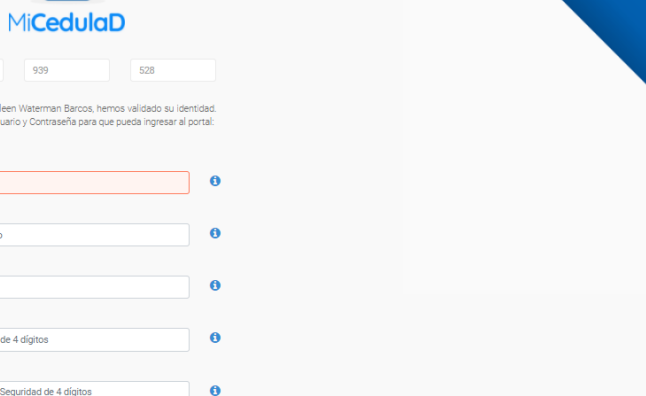

Cedula Digital © 2021 Todos los derechos reservados | Términos y Condiciones | Políticas de Privacidad

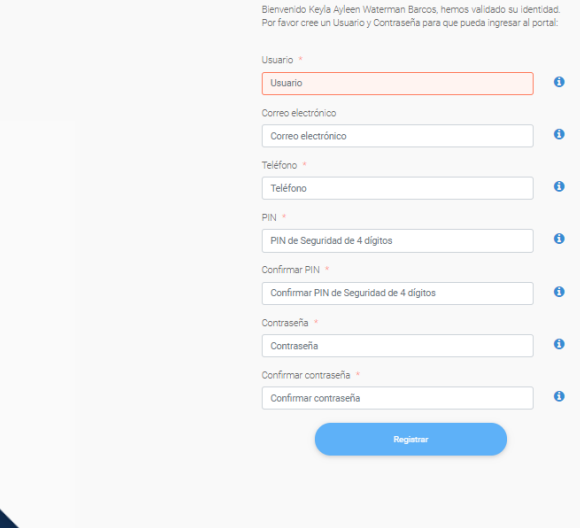

 $\overline{\mathbf{8}}$ 

939

**nopel** @aigesinnovacion

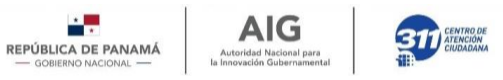

## **¿Cómo cambiar mi clave?**

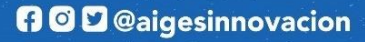

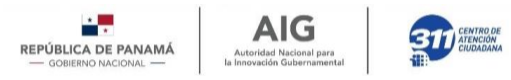

- El Nombre de Usuario y la Clave se utilizan para entrar al PORTAL CIUDADANO, donde podrán para manejar las manejar los beneficios que otorga el estado.
- Éste proceso es para todos aquellos usuarios **registrados previamente en el sistema**, que han olvidado su clave de acceso al Portal Ciudadano, donde podrá acceder para el cambio del PIN de Cédula, ver movimientos, etc.
- El PIN solo puede ser cambiado desde 1) El Portal Ciudadano, o 2) A través de un Centro de Atención Presencial (Infoplazas)
- Es necesario que el usuario/ciudadano conozca su Nombre de Usuario inscrito cuando realizó el proceso de registro. (Si no lo conoce, deberá llamar al 311 o visitar a un Centro de Atención Presencial (Infoplazas).

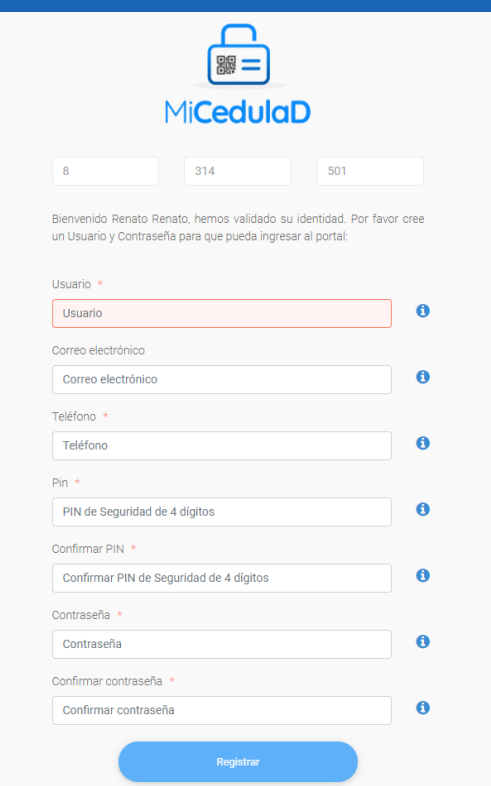

#### Accede a través de www.panamadigital.gob.pa

REPÚBLICA DE PANAMÁ - GOBIERNO NACIONAL -

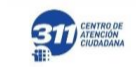

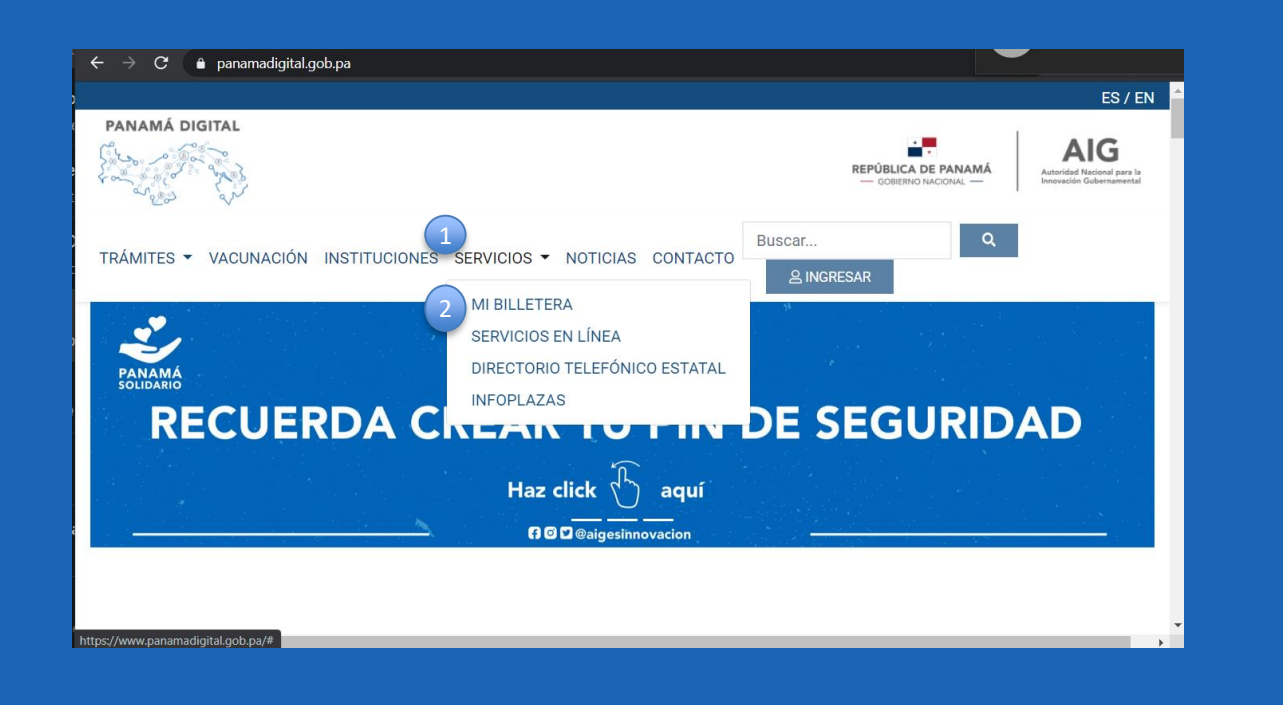

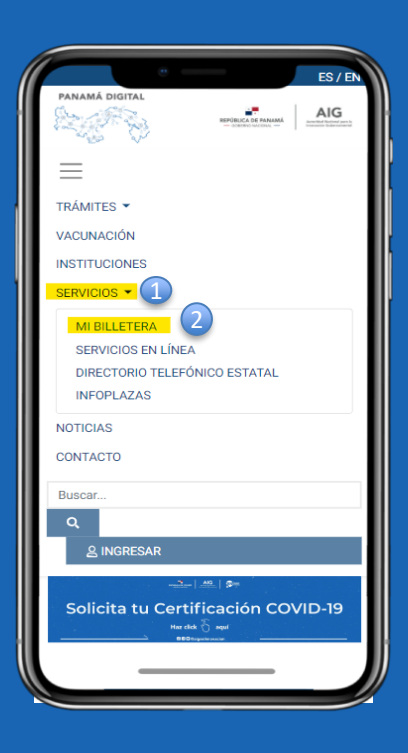

**AIG** 

Autoridad Nacional para<br>la Innovación Gubernamental

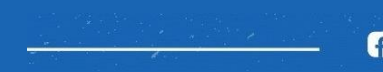

REPÚBLICA DE PANAMÁ Autoridad Nacional para<br>la Innovación Gubernamental - GOBIERNO NACIONAL -

**AIG** 

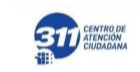

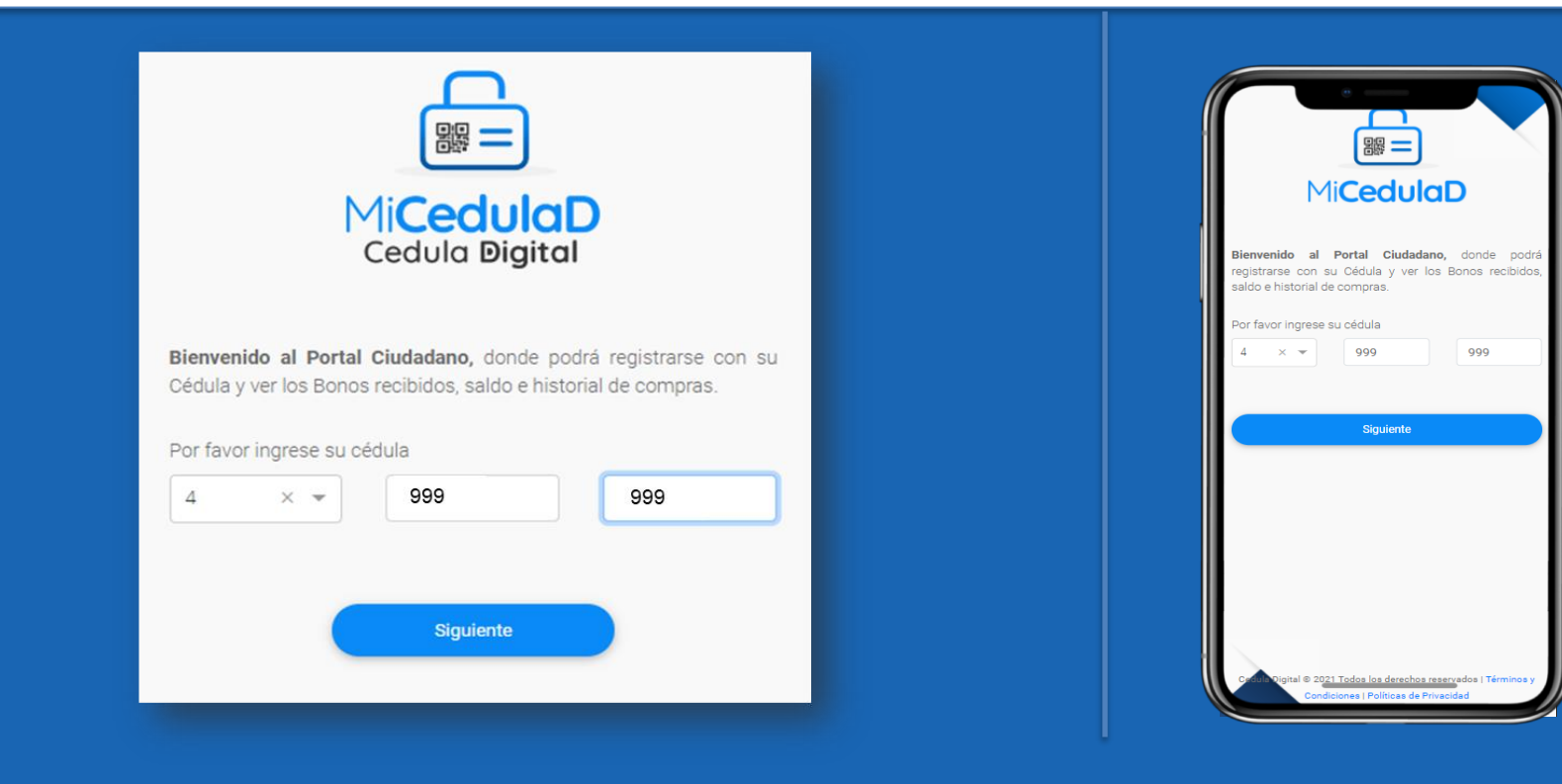

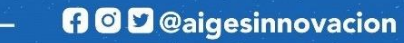

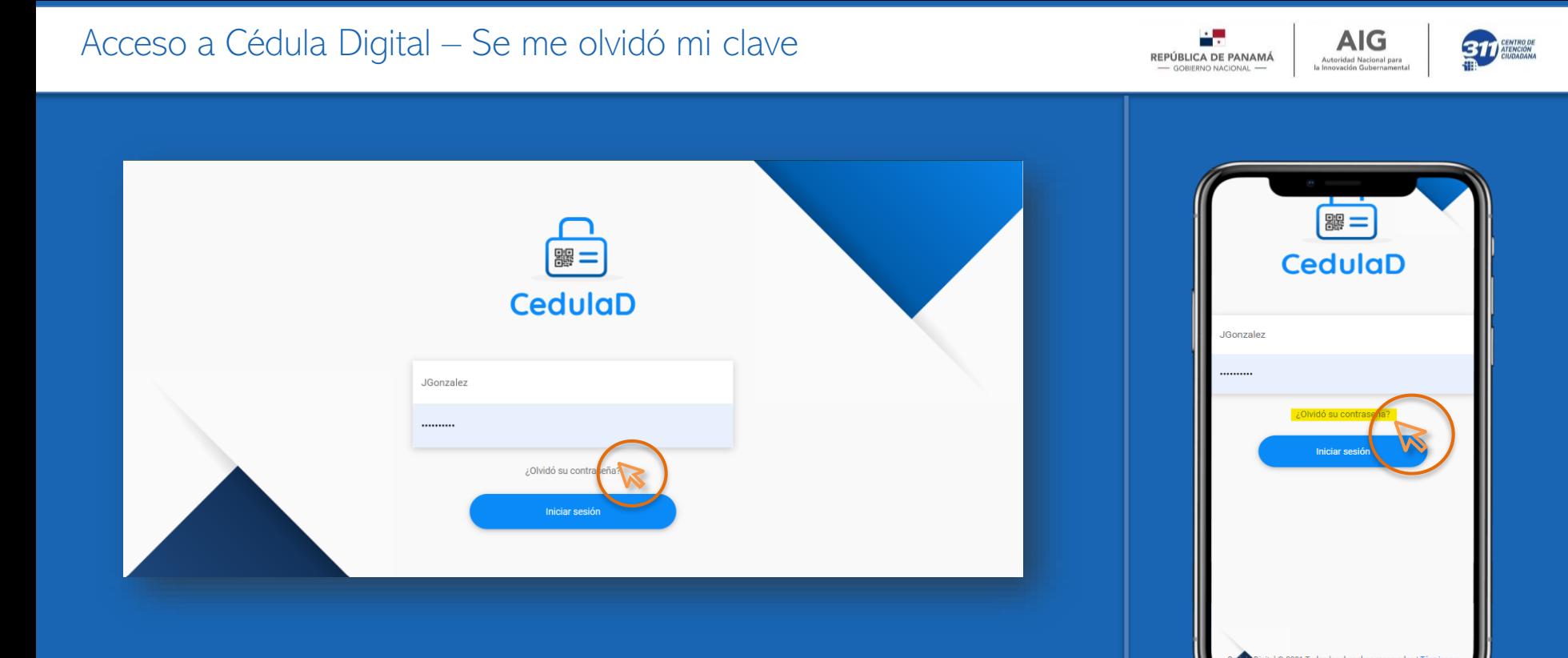

**El Ciudadano debe dar Clic sobre el link: "¿Olvidó su contraseña?".**

**n**OD@aigesinnovacion

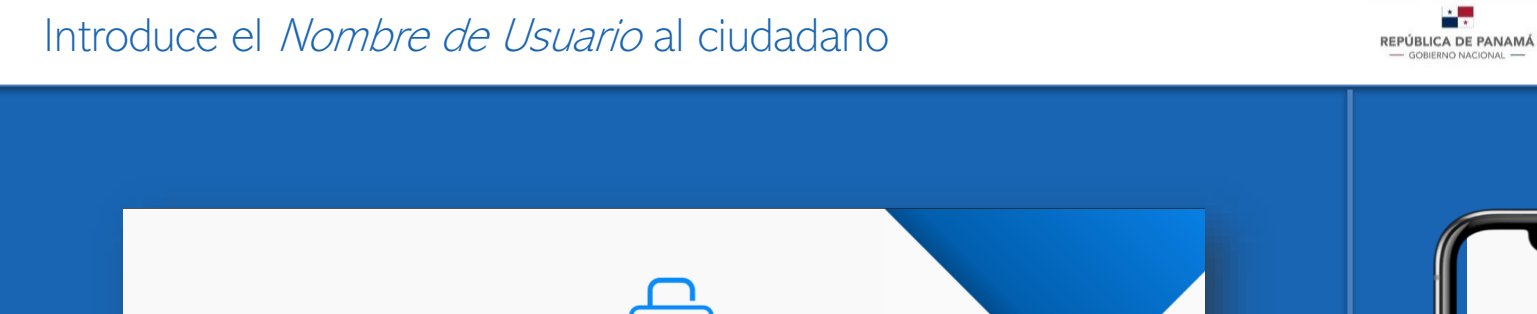

器二

**CedulaD** 

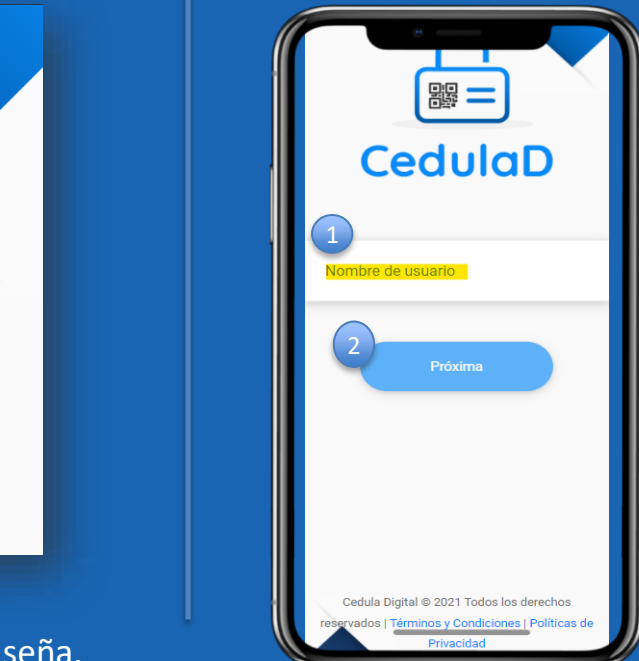

**AIG** 

Autoridad Nacional para<br>la Innovación Gubernamental

CENTRO DE

• Ingresar Nombre de Usuario del ciudadano para Restablecer Contraseña.

dula Digital @ 2021 Todos los derechos reservados | Términos y Condiciones | Políticas de Privacidad

1

2

Nombre de usuario

**no** Deaigesinnovacion

#### Alternativas para cambiar la Contraseña

REPÚBLICA DE PANAMÁ - GOBIERNO NACIONAL -

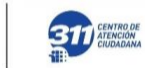

AIG

Autoridad Nacional para<br>la Innovación Gubernamenta

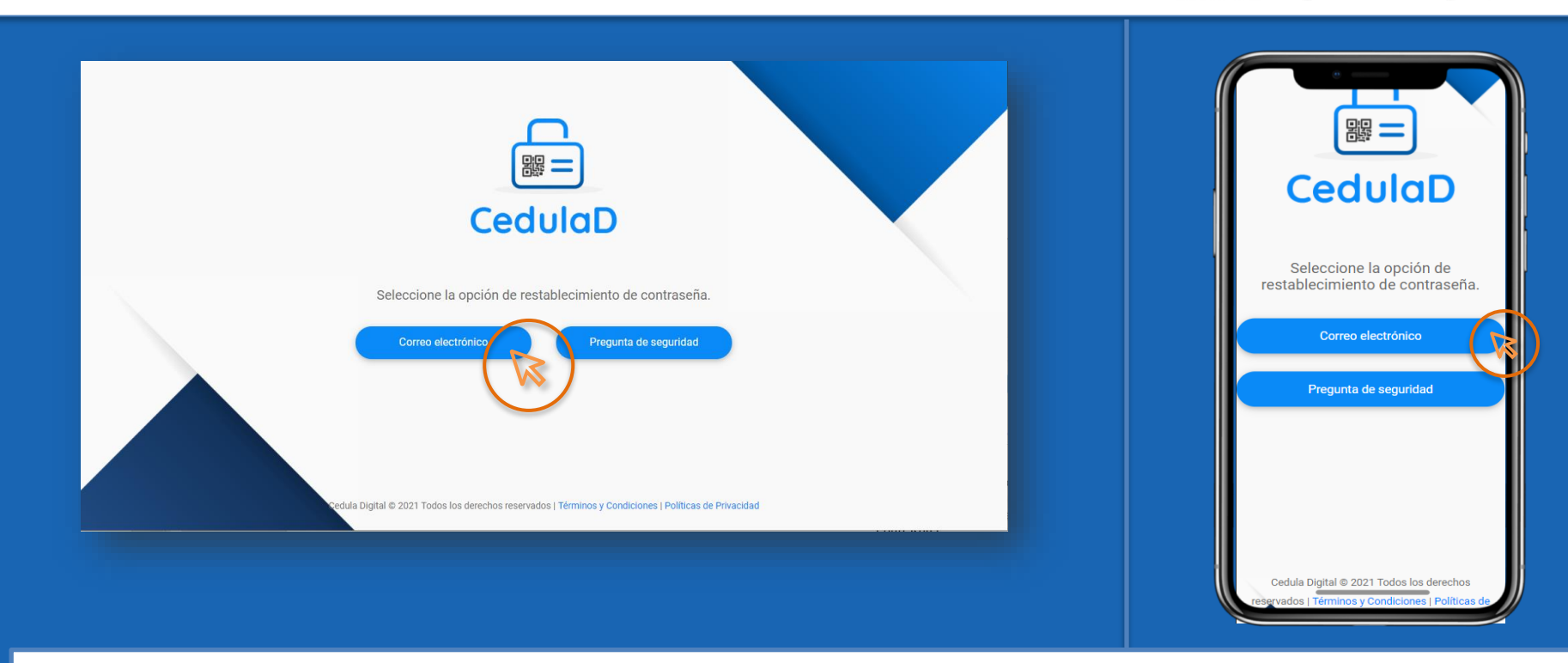

El usuario tiene 2 alternativas para que registre una nueva clave y pueda acceder al portal para manejar su información.

- 1. CORREO ELECTRÓNICO. Se le enviará un correo electrónico al correo inscrito para que escriba un nueva clave.
- 2. PREGUNTA DE SEGURIDAD. Se le realizarán 3 preguntas de selección múltiples.

### Pasos para cambiar la Contraseña – Opción CORREO ELECTRÓNICO

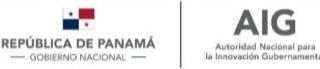

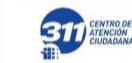

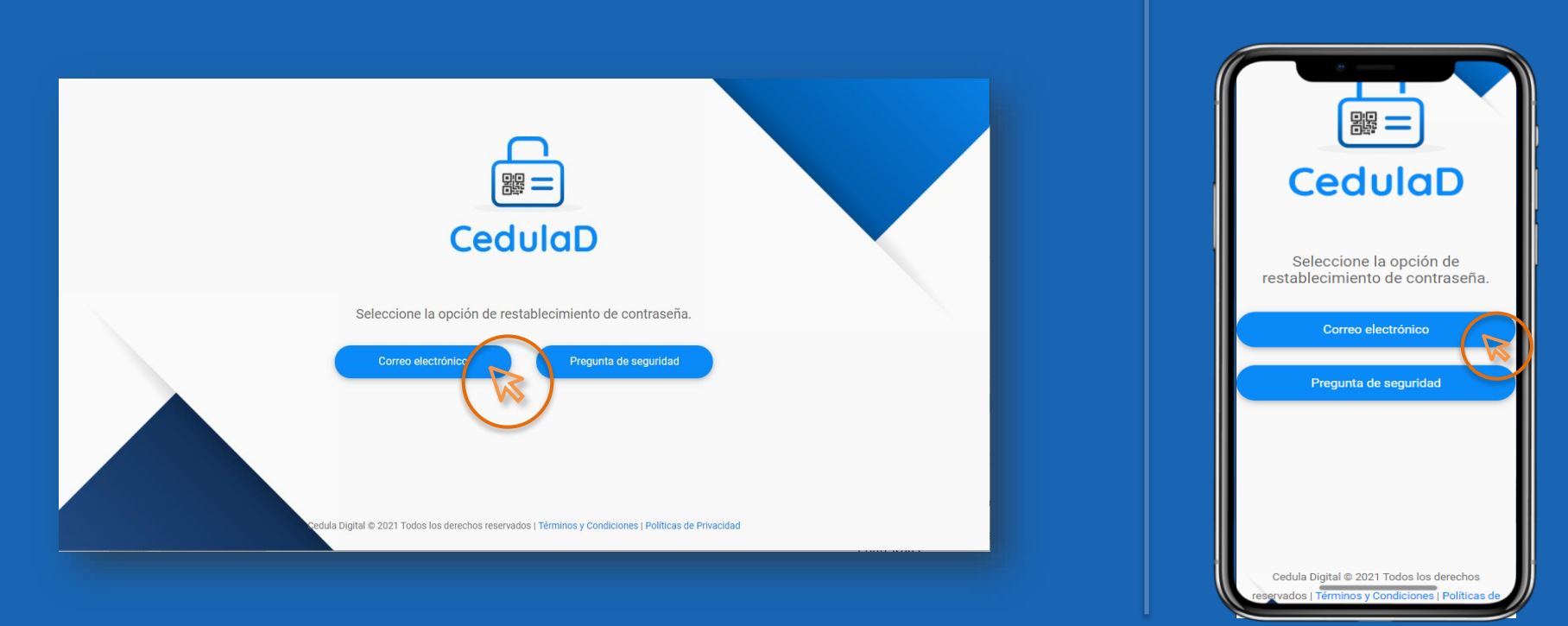

• Se le enviará un correo electrónico al correo inscrito para que escriba un nueva clave antes de introducir la nueva Contraseña.

**600** @aigesinnovacion

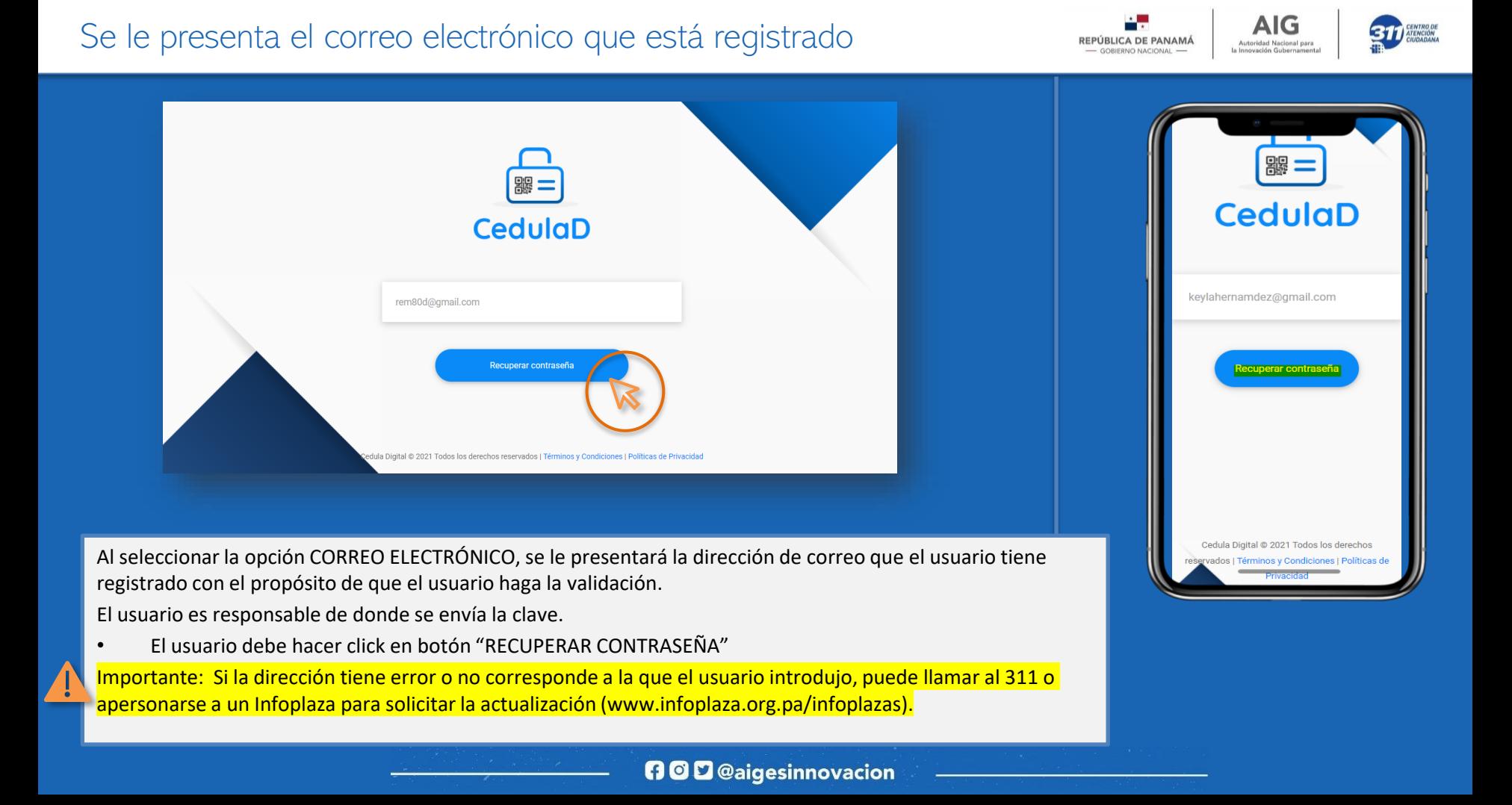

#### Se confirma el envío de correo electrónico

REPÚBLICA DE PANAMÁ Autoridad Nacional para<br>la Innovación Gubernamenta - GOBIERNO NACIONAL -

AIG

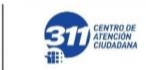

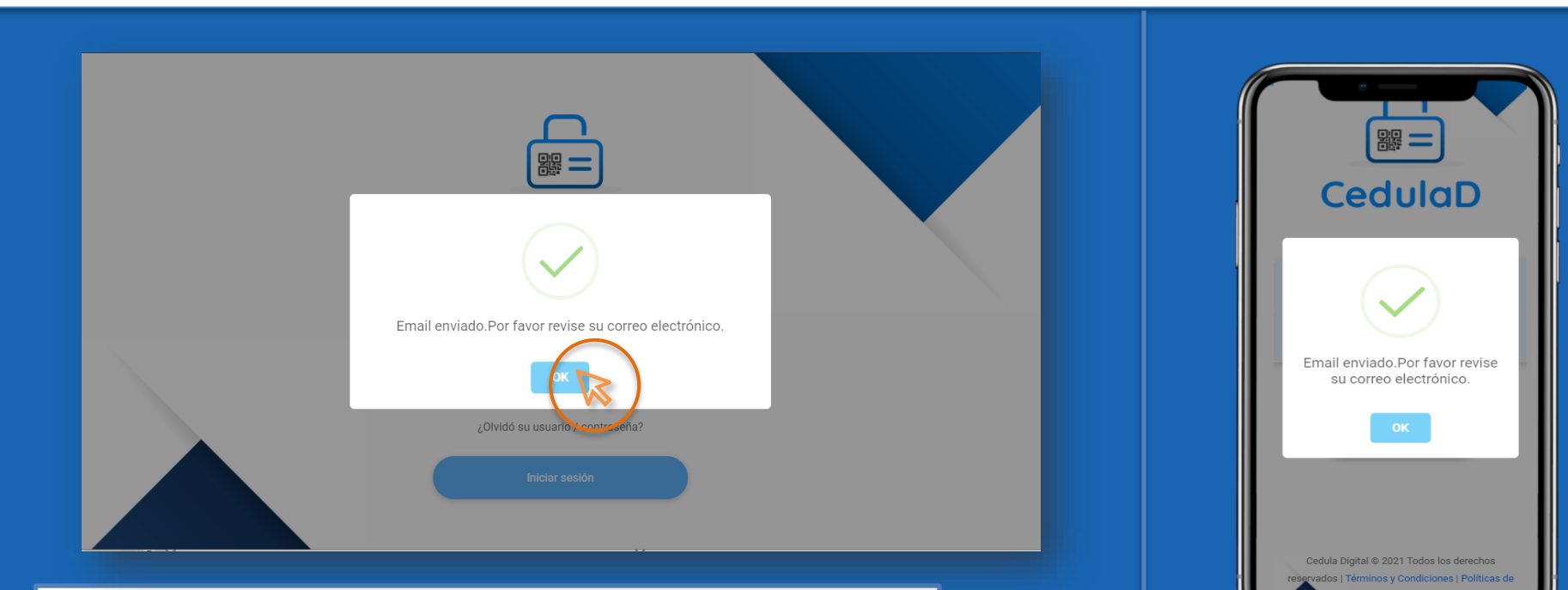

Se le presenta un gancho con la confirmación de que se ha enviado el correo electrónico.

• El usuario cierra la pantalla presionando OK.

#### Contenido del correo electrónico enviado

REPÚBLICA DE PANAMÁ - GORIERNO NACIONAL

AIG

Autoridad Nacional para

la Innovación Gubernamenta

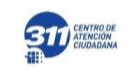

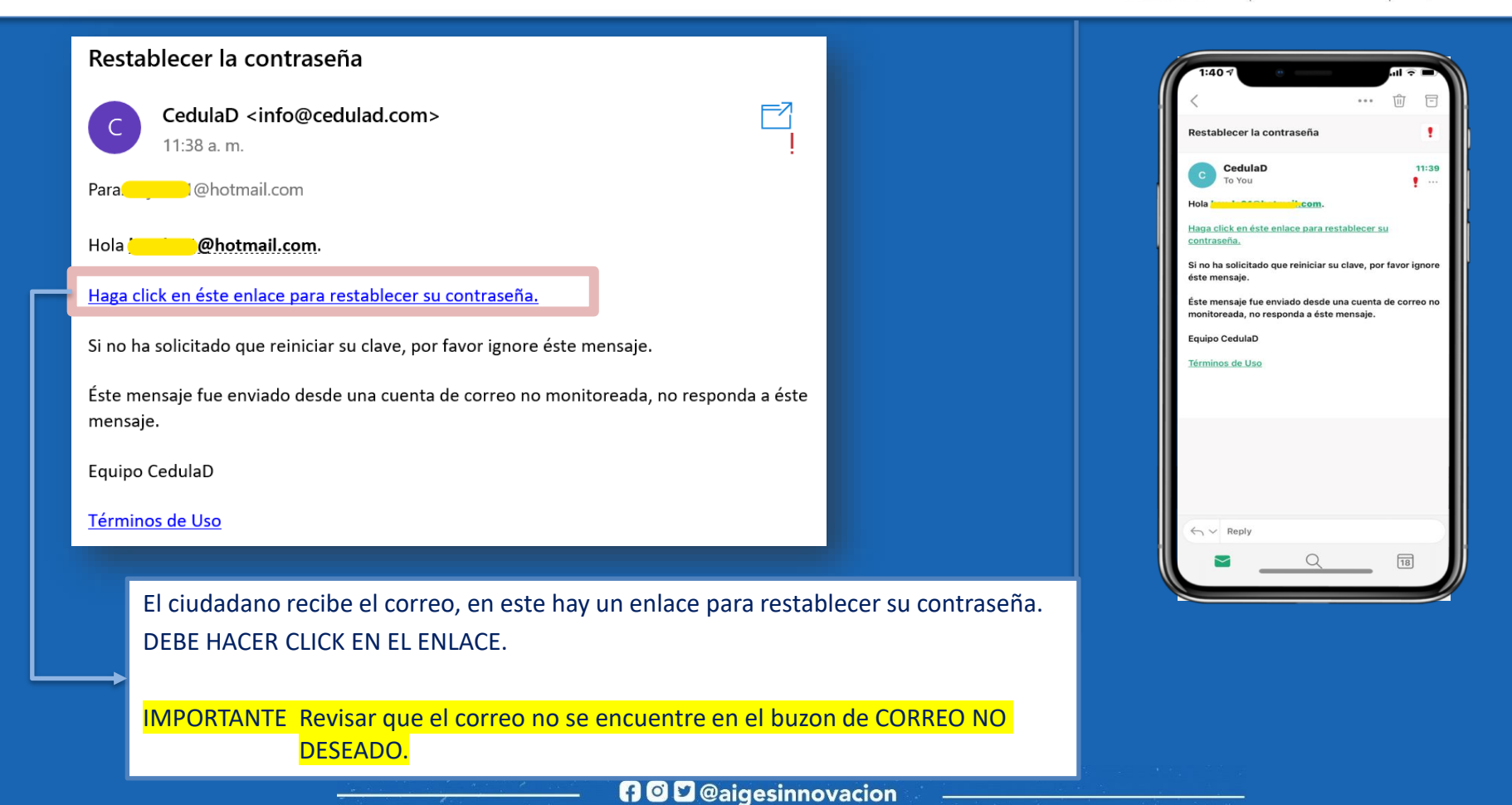

#### Pantalla para cambiar la CLAVE

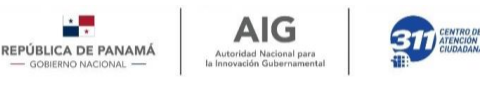

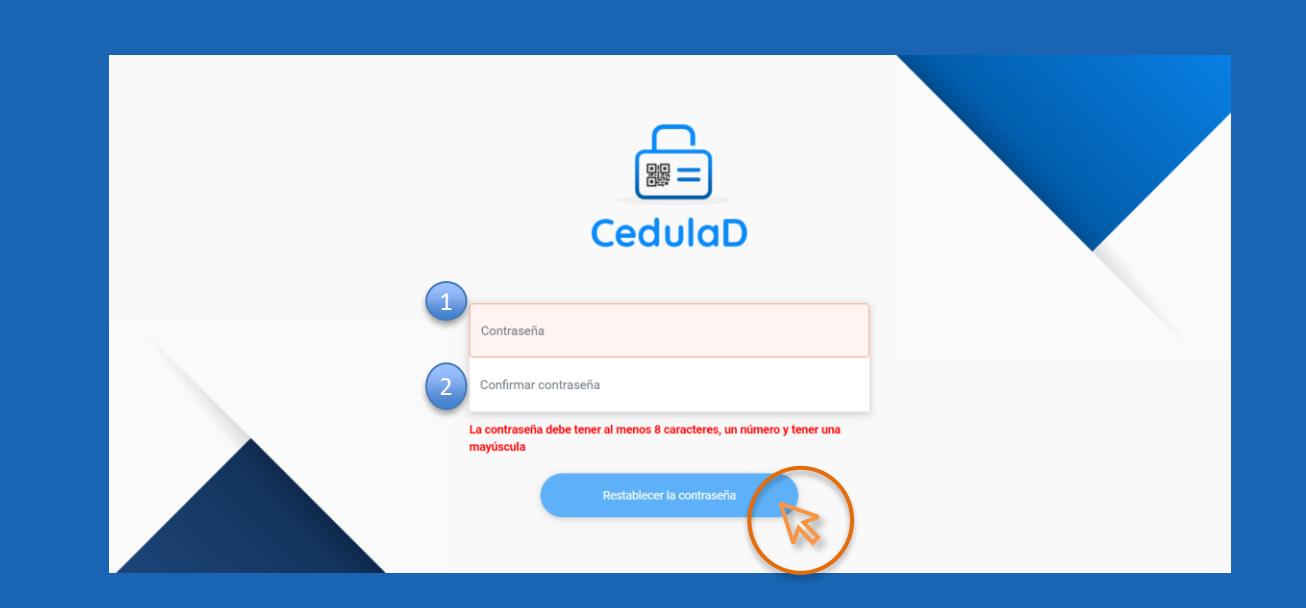

- (1) Se muestra la pantalla para que el usuario escriba una nueva clave
- (2) Se escribir nuevamente la clave digitada.
- Una vez restablecida la contraseña, la persona puede entrar al PORTAL CIUDADANO.
- **Importante** La clave debe tener
	- Mínimo 8 caracteres
	- Debe contener 1 mayúscula
	- Debe contener 1 número.

Pasos para cambiar la Contraseña – Opción PREGUNTA DE SEGURIDA

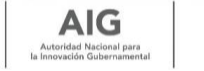

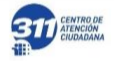

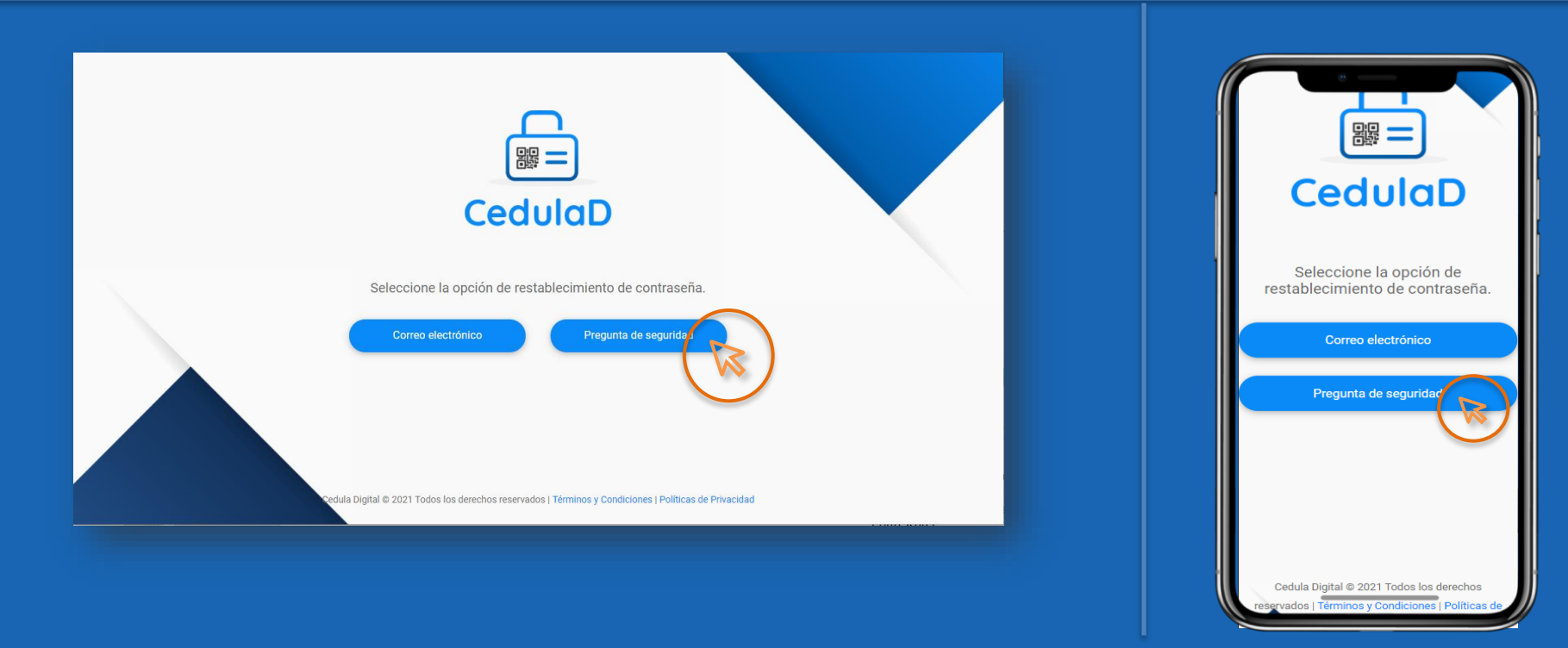

• Se le realizarán 3 preguntas de selección múltiples antes de cambiar la clave.

#### Pantalla de Preguntas

REPÚBLICA DE PANAMÁ - GOBIERNO NACIONAL -

AIG

Autoridad Nacional para la Innovación Gubernamenta

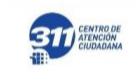

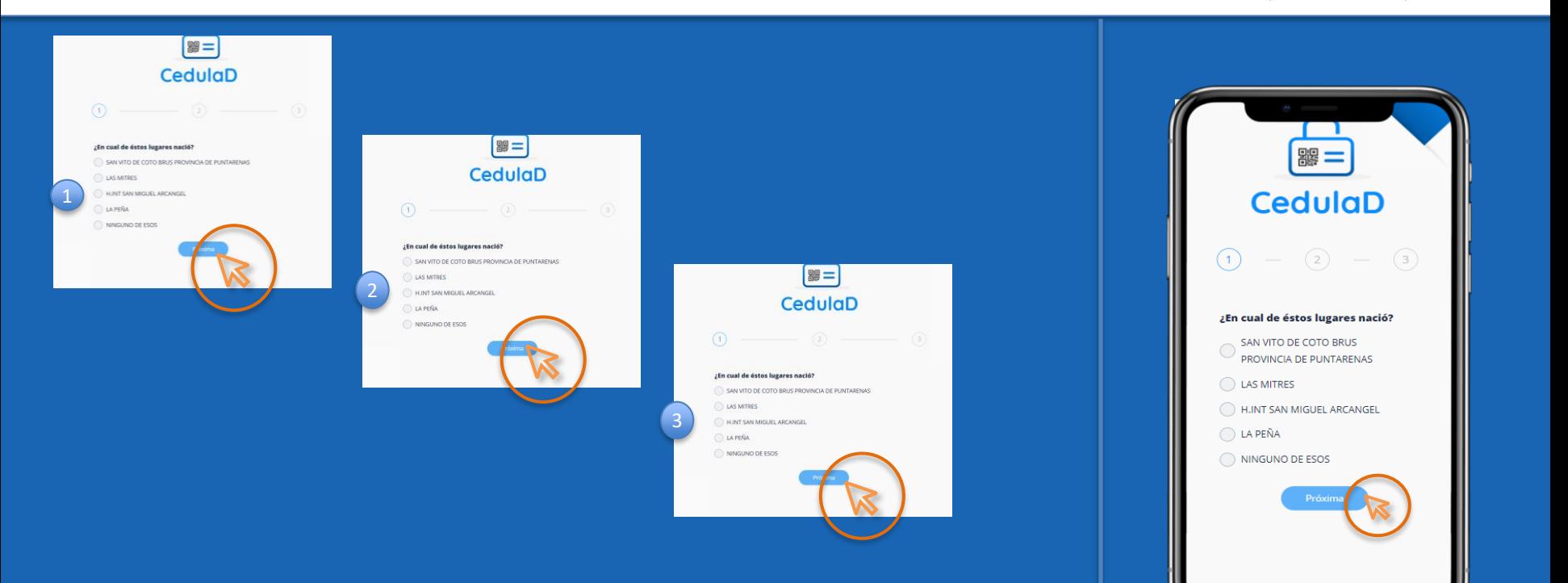

- El ciudadano contesta las 3 preguntas de seguridad correctamente, son datos personales.

- "NINGUNA DE LAS ANTERIORES" es una respuesta válida.
- Cuenta con 2 intentos por día. Si falla, debe esperar hasta el día siguiente

#### Se dirige a reestablecer la CLAVE

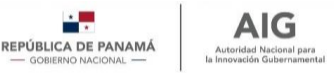

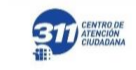

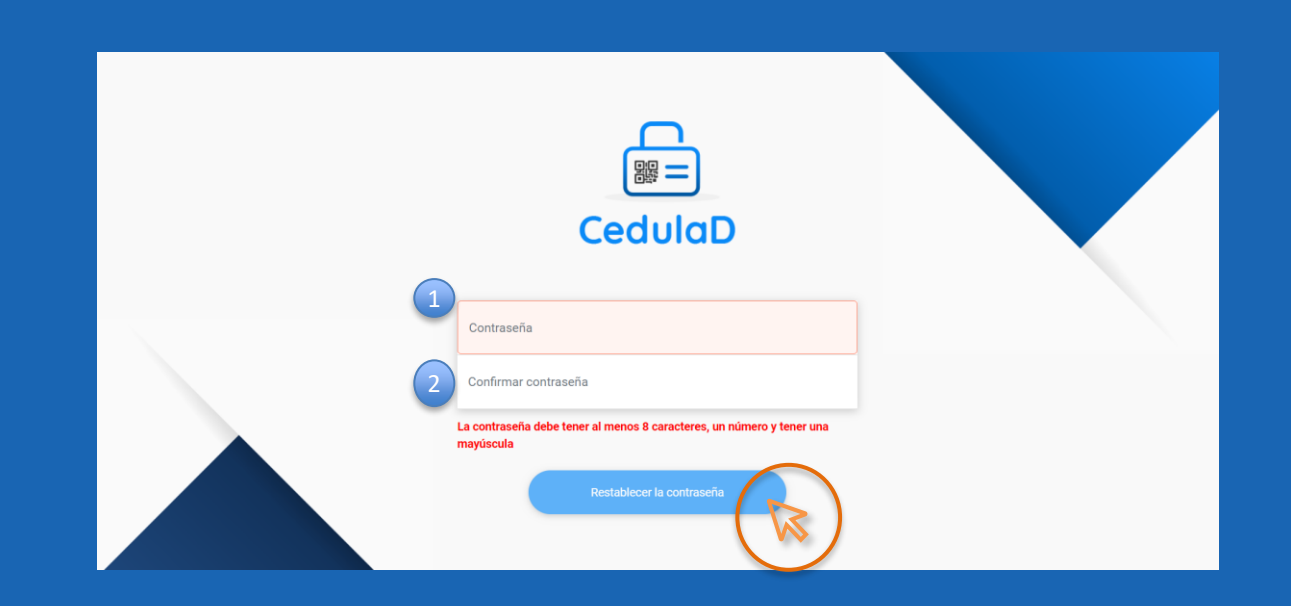

- (1) Se muestra la pantalla para que el usuario escriba la clave, y la reescriba.
- (2) Se debe escribir nuevamente la clave digitada.
- Una vez restablecida la contraseña, la persona puede entrar al PORTAL CIUDADANO.
- **Importante** La clave debe tener
	- Mínimo 8 caracteres
	- Debe contener 1 mayúscula
	- Debe contener 1 número.

#### Se dirige a reestablecer la CLAVE

REPÚBLICA DE PANAMÁ - GOBIERNO NACIONAL -

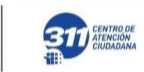

**AIG** 

Autoridad Nacional para<br>la Innovación Gubernamental

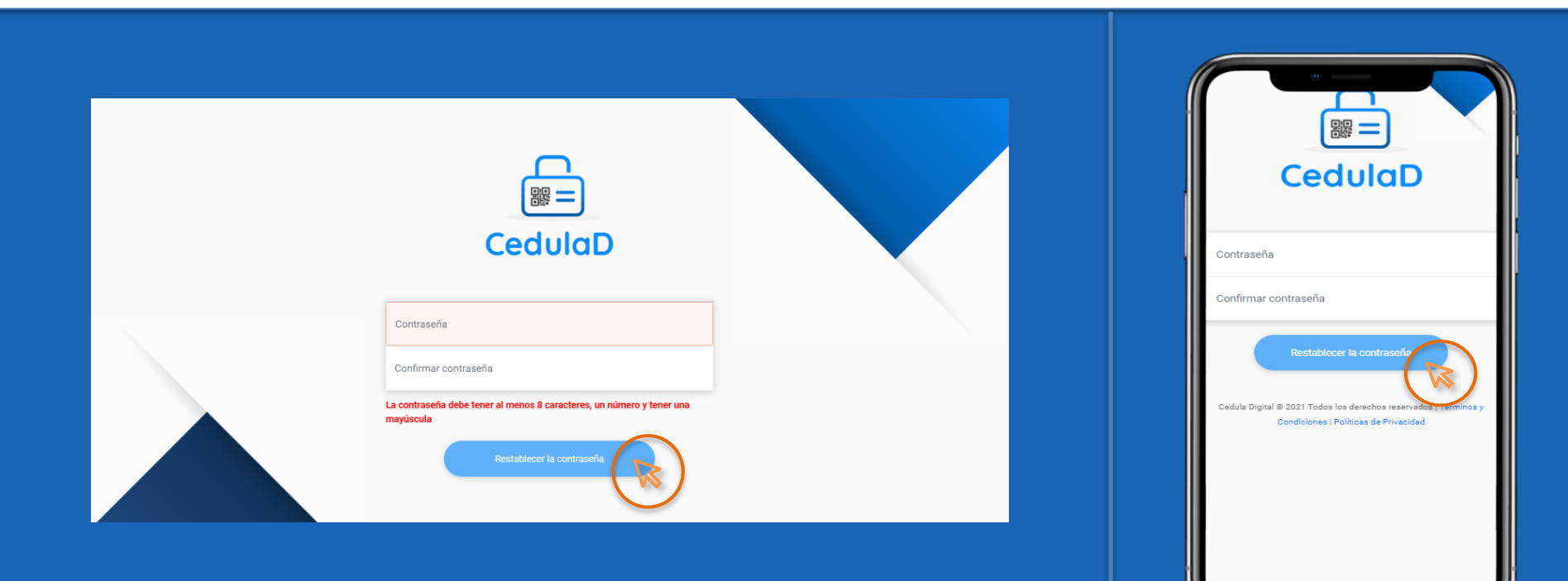

• Una vez restablecida la contraseña, la persona puede entrar al PORTAL CIUDADANO.

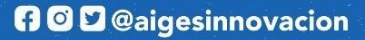

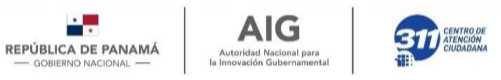

# **¿Cómo cambio el PIN?**

600 @aigesinnovacion

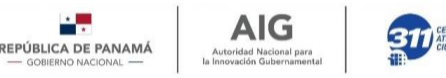

- El PIN de la Cédula es un código de 4 Dígitos (0 al 9) que debe utiliza para confirmar cada compra que realice con su Vale Digital.
- Éste proceso es para todos aquellos que requieren el cambio del PIN de Cédula, para confirmar las transacciones de compra que se realicen.
- Es necesario que el usuario/ciudadano conozca su Nombre de Usuario y Contraseña (Si se le olvidó la Contraseña, ver los pasos de "Cómo recuperar Clave?".
- El PIN solo puede ser cambiado desde 1) El Portal Ciudadano, o 2) A través de un Centro de Atención Presencial (Infoplazas)

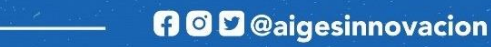

#### PASO 1: Accede a través de www.panamadigital.gob.pa

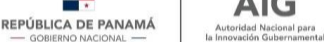

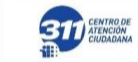

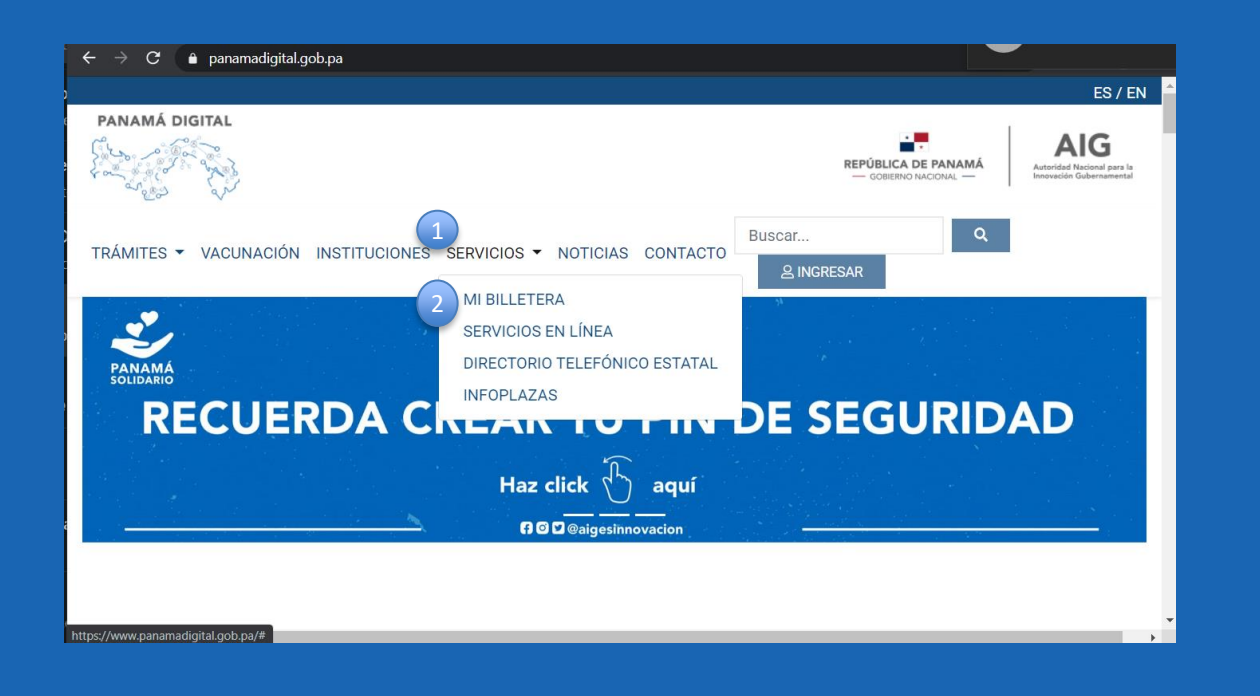

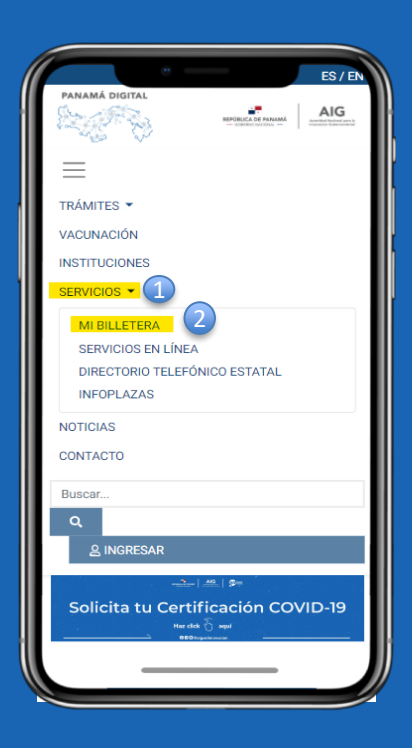

**AIG** 

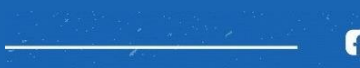

#### Paso 2: Introduce el número de cédula

REPÚBLICA DE PANAMÁ - GOBIERNO NACIONAL -

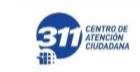

**AIG** 

Autoridad Nacional para<br>la Innovación Gubernamental

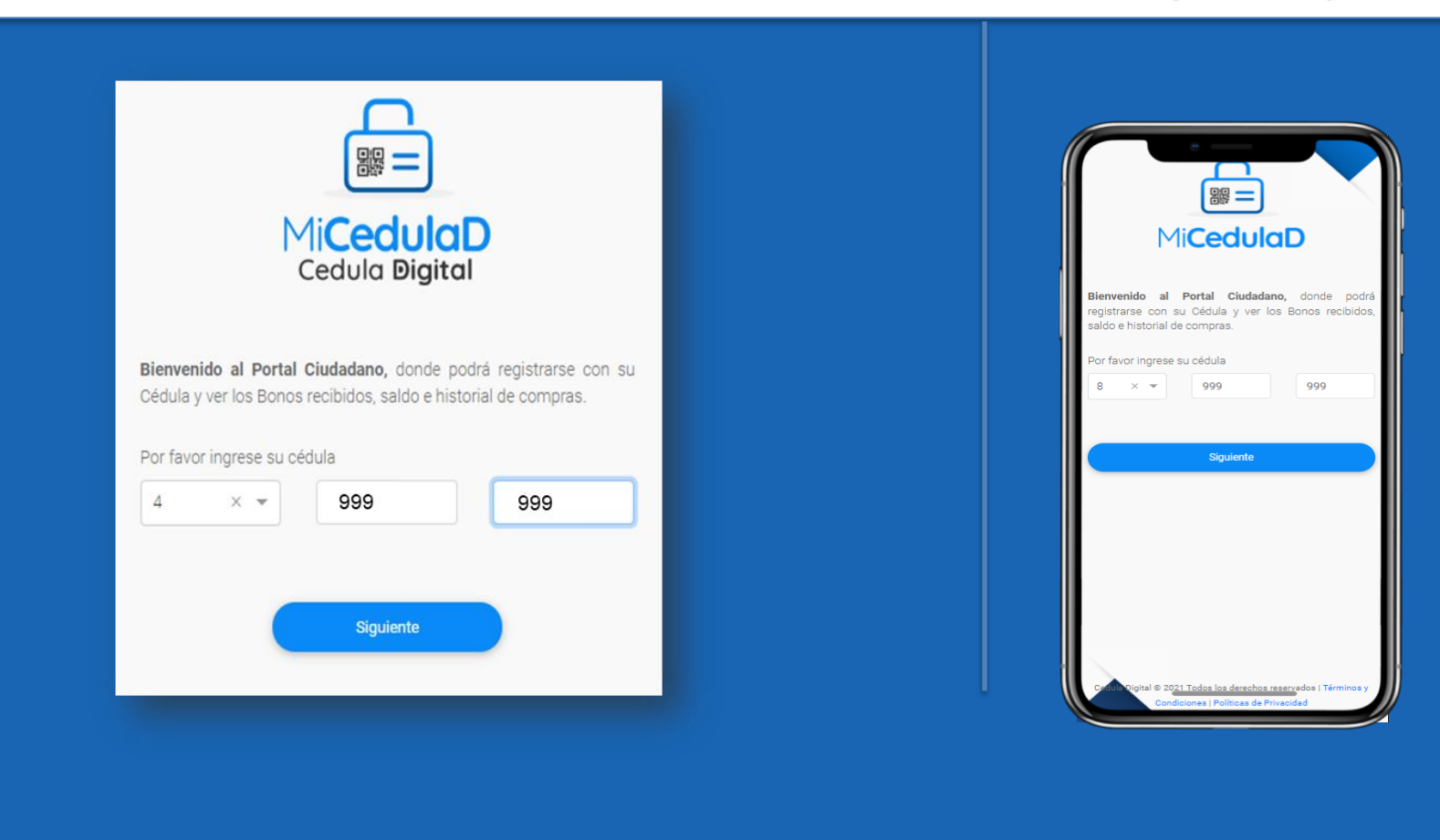

**no** Deaigesinnovacion

#### Paso 3: Acceso a Cédula Digital – Se me olvidó mi clave

REPÚBLICA DE PANAMÁ - GORIERNO NACIONAL

AIG

Autoridad Nacional para

a Innovación Gubernamenta

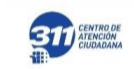

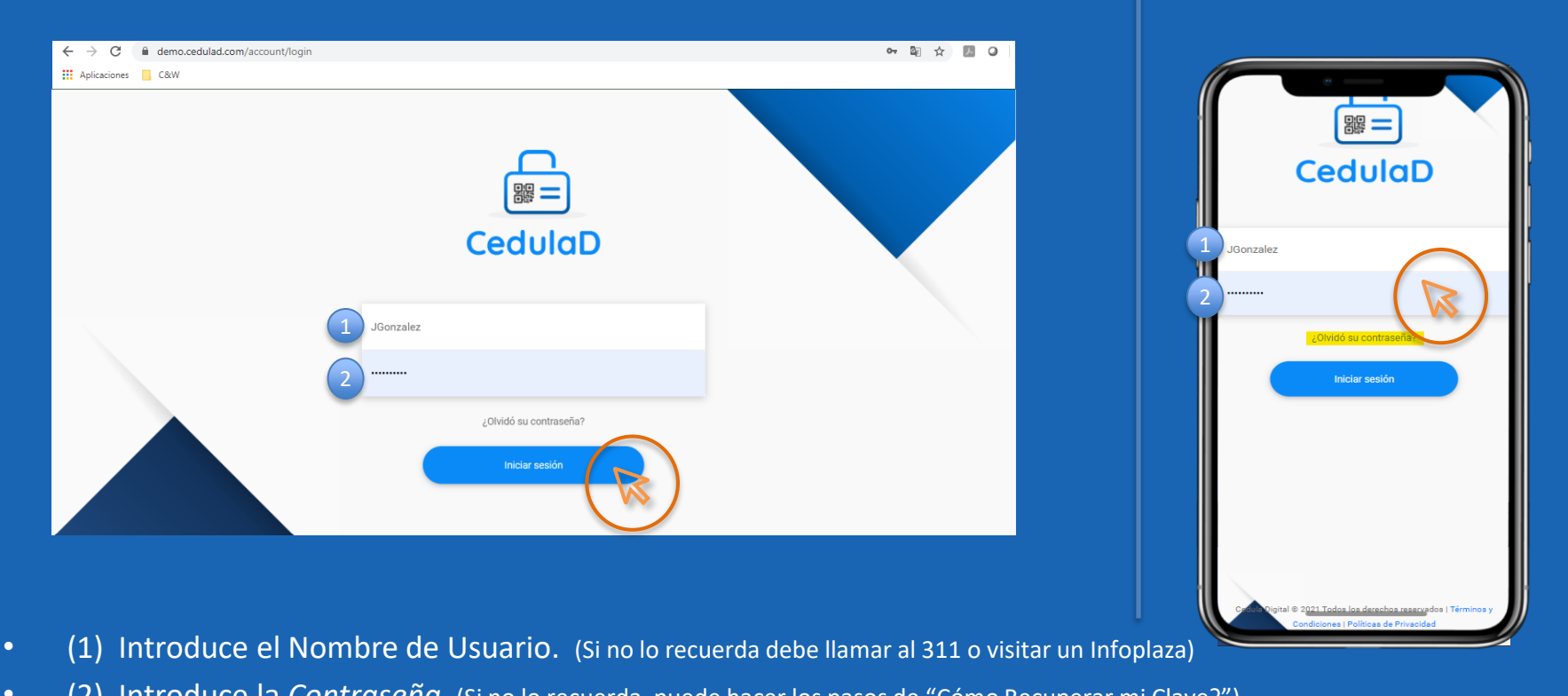

• (2) Introduce la *Contraseña* (Si no lo recuerda, puede hacer los pasos de "Cómo Recuperar mi Clave?")

#### **n**OD@aigesinnovacion

#### Ingresa al su perfil personal de Portal Ciudadano

REPÚBLICA DE PANAMÁ - GOBIERNO NACIONAL -

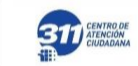

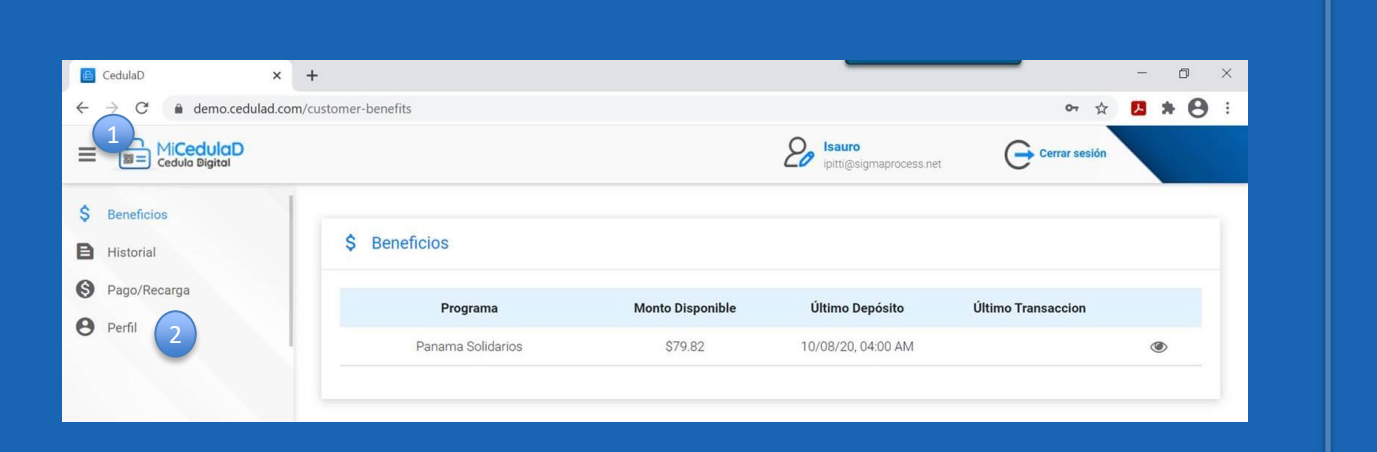

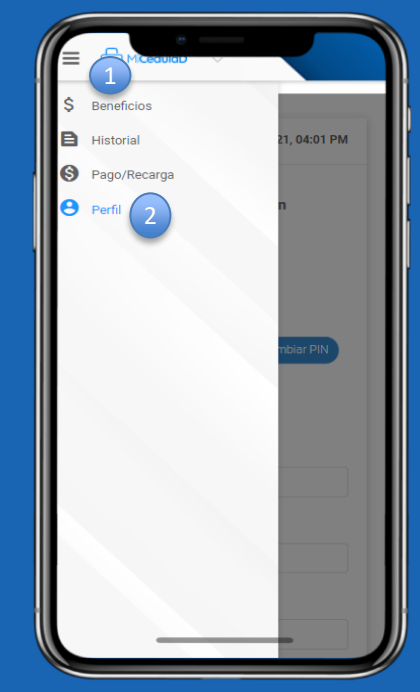

**AIG** 

Autoridad Nacional para<br>la Innovación Gubernamental

- (1) Presiona el Menú.
- (2) Selecciona *Perfil*.

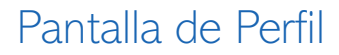

н. REPÚBLICA DE PANAMÁ - GOBIERNO NACIONAL -

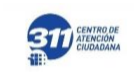

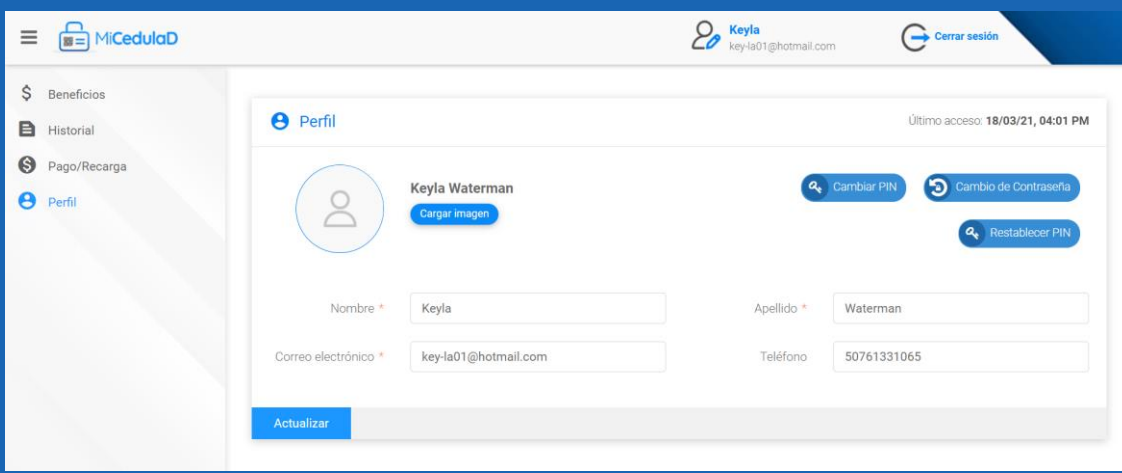

**The product** 

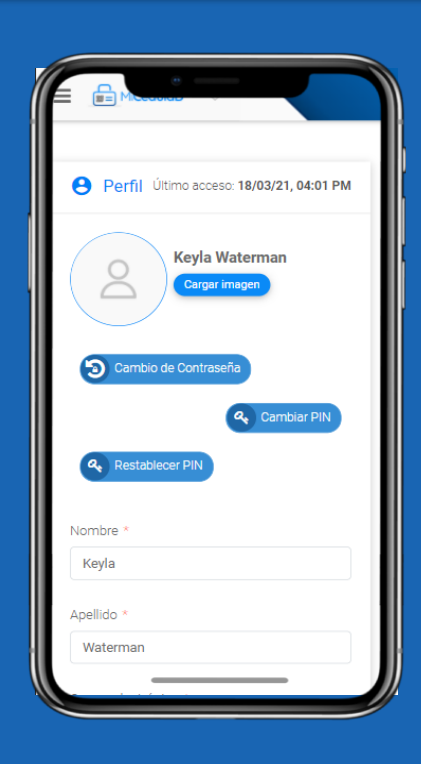

**AIG** 

Autoridad Nacional para<br>la Innovación Gubernamental

- Dentro de su perfil tiene las opciones de :
	- Cambiar PIN
	- Cambio de Contraseña
	- Restablecer PIN

#### AIG Cambio de PIN desde perfil de usuario – Restablecer PIN CENTRO DE REPÚBLICA DE PANAMÁ Autoridad Nacional para - GOBIERNO NACIONAL la Innovación Gubernamenta **20** Keyla<br>key-la01@hotmail.com  $\bigcap$  Cerrar sesión **Restablecer PIN A** Perfil Último acceso: 18/03/21, 04:01 PM 2 Contraseña \* Keyla Waterman Cambio de Contrase Restablecer PIN a Cargar image 1 3Cancelar Nombre Kevla Apellido Waterman Correo electrónico key-la01@hotmail.com Teléfono 50761331065 **Actualizar** • (1) En la pantalla EDITAR USUARIO, presiona *Restablecer PIN.* • (2) Introduce la *Contraseña* del usuario. • (3) El cuadro REESTABLECER PIN cambia de color. Se hace CLICK sobre él. • Se enviará un correo electrónico al usuario.

**n** © **D** @aigesinnovacion

#### Cambio de PIN desde perfil de usuario

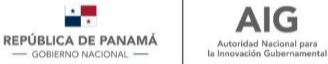

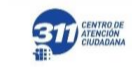

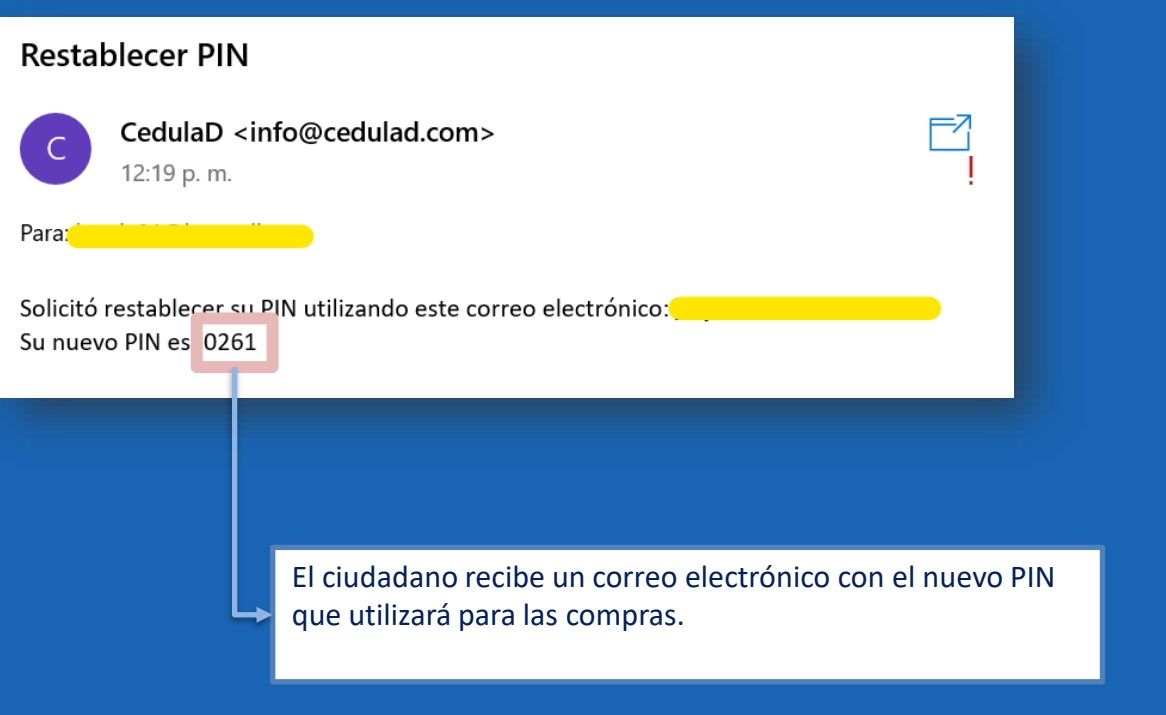

#### Otros Números de Cédulas

REPÚBLICA DE PANAMÁ Autoridad Nacional para<br>la Innovación Gubernamental - GOBIERNO NACIONAL -

**AIG** 

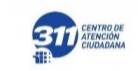

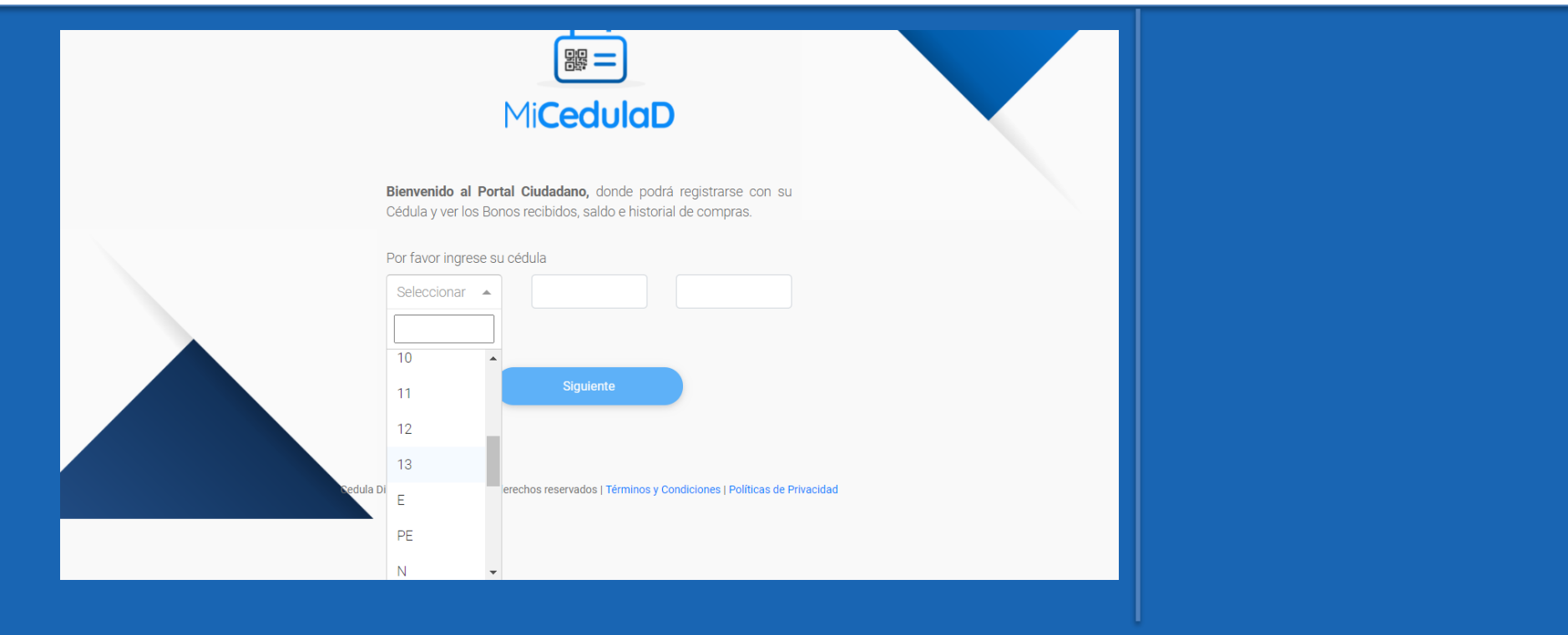

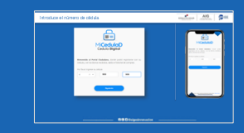

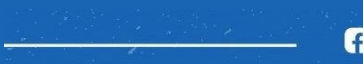

**no** Deaigesinnovacion